#### Instalando e configurando o cliente OpenVPN para Android

- 1) Acesse [https://vpn3.ciasc.gov.br](https://vpn3.ciasc.gov.br/) e entre com o usuário e senha que lhe foi passado;
- 2) Clique em "OpenVPN Connect for Android:

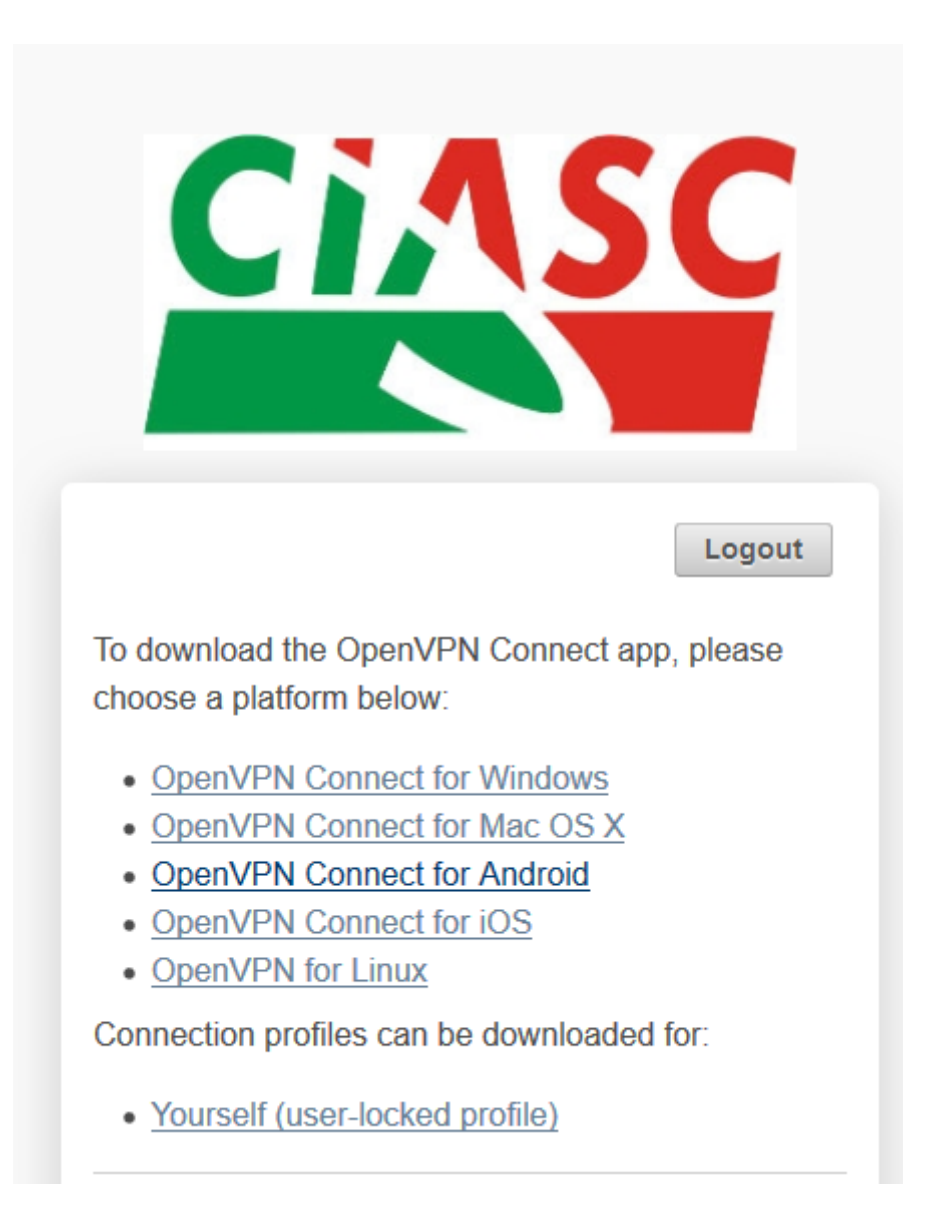

3) Agora clique em "Official OpenVPN Connect app on the Google Play Store ":

## **O** OPENVPN

**BUSINESS VPN** 

**CONSUMER VPN** 

### Official OpenVPN Connect app

On the Google Play Store, the client you can download and install for free there is called OpenVPN Connect. This program supports only one active VPN tunnel at a time. Trying to connect to two different servers at the same time is a function we did not build into our official OpenVPN Connect app, and it is also not possible because the underlying operating system does not allow this. The OpenVPN Connect app is able to remember multiple different servers, but only one can be active at a time.

To obtain the OpenVPN Connect app, go to the Google Play Store on your Android device, or open the link below to the Google Play Store. On the Google Play Store on your device, look for the words "openypn connect" and the application will show up in the search results. You can install it from there. Once installed an icon will be placed on your home screen where you can find the app. Once you have it open you can use the **Access Server** option to start the import process. You can use the option to import directly from the web interface of the Access Server or use the import from file option. If you use the web interface import option you need to enter the address of your Access Server's web interface here, along with username and password. If your server is on an unusual port (not the default HTTPS port TCP 443), specify the port here. Once the import has completed, you are ready to use the app.

- · Official OpenVPN Connect app on the Google Play Store
- Frequently asked questions

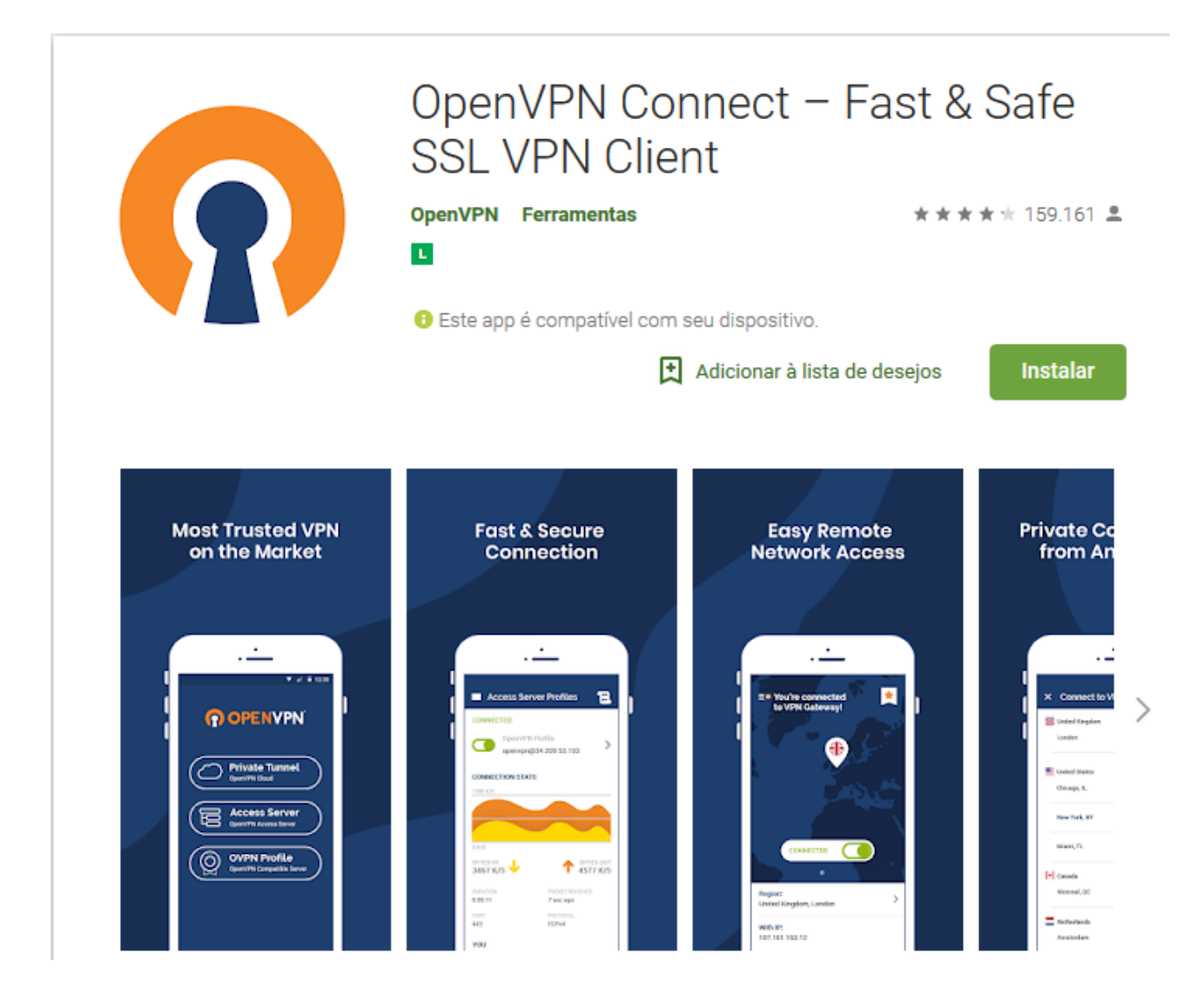

5) Ao abrir o aplicativo, clique em Access Server:

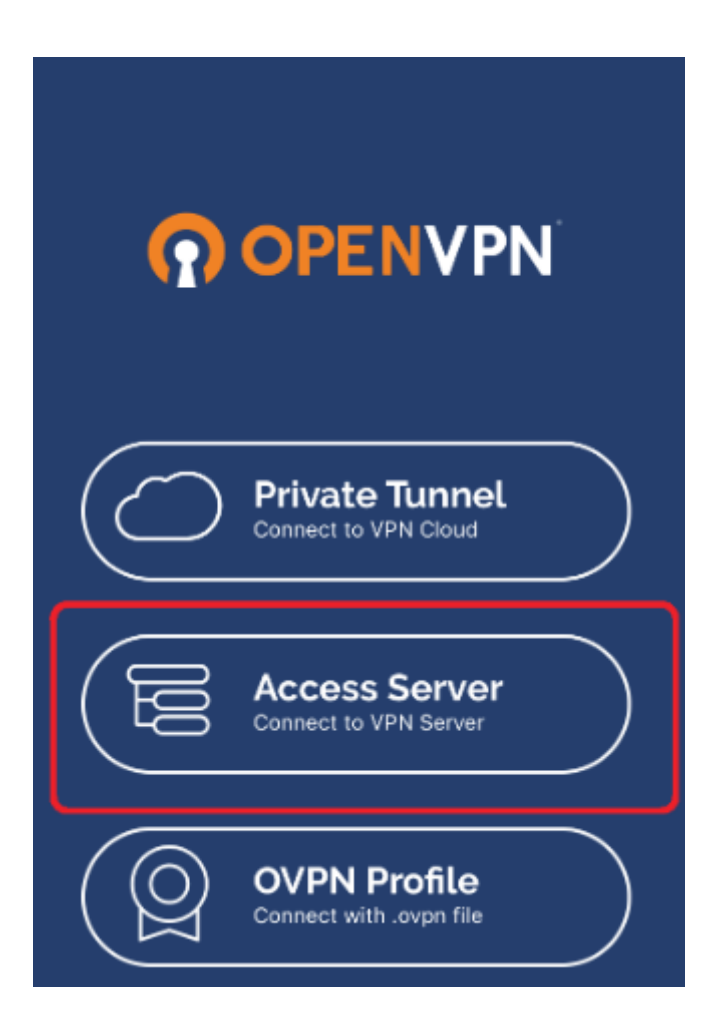

6) Como é seu primeiro acesso, será necessário configurar seu perfil. Após fornecer as informações elas serão armazenadas e não serão mais solicitadas. Digite o endereço do servidor VPN no campo ACCESS SERVER HOSTNAME conforme está na figura. No campo TITLE, digite um nome qualquer para a sua conexão (Ex: VPN CIASC). O campo PORT deverá ser deixado em branco. Já no campo USERNAME, coloque seu nome de usuário e depois sua senha no campo PASSWORD, dados estes que lhe foram passados pela equipe de suporte.

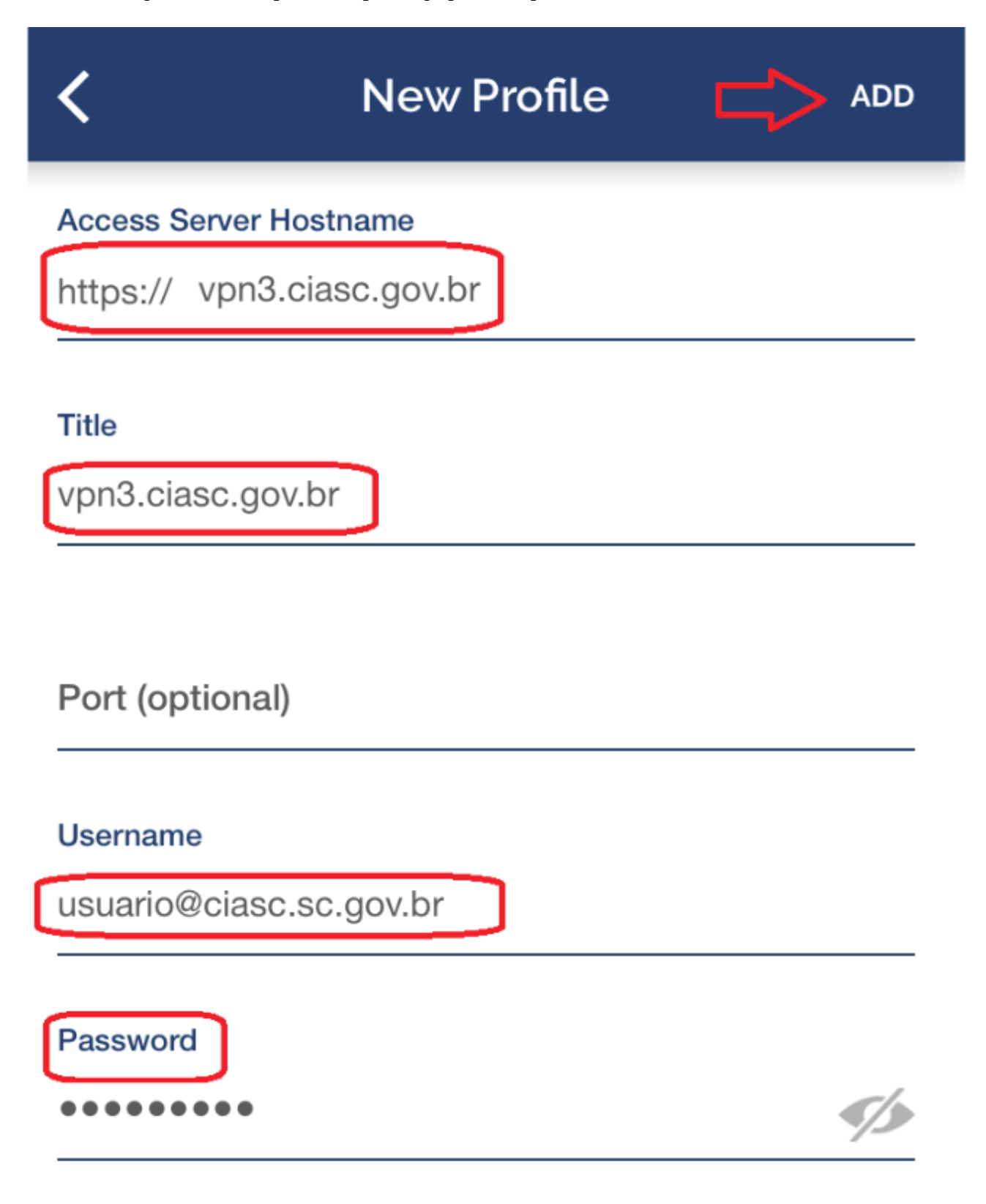

7) Deslize para a direita o botão para conectar na VPN, digite sua senha e clique em OK:

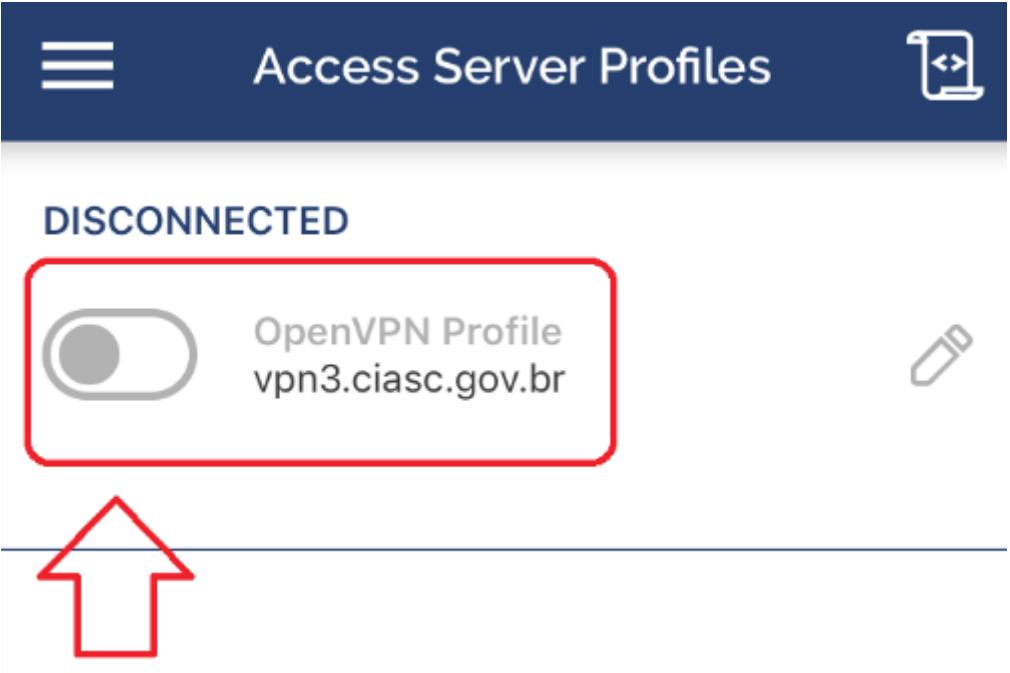

8) Pronto, o botão ficará na cor VERDE e aparecerá o status CONECTADO, além do símbolo de VPN estabelecida na barra de status do seu celular.

Quando desejar terminar a conexão basta deslizar o mesmo botão para a esquerda.

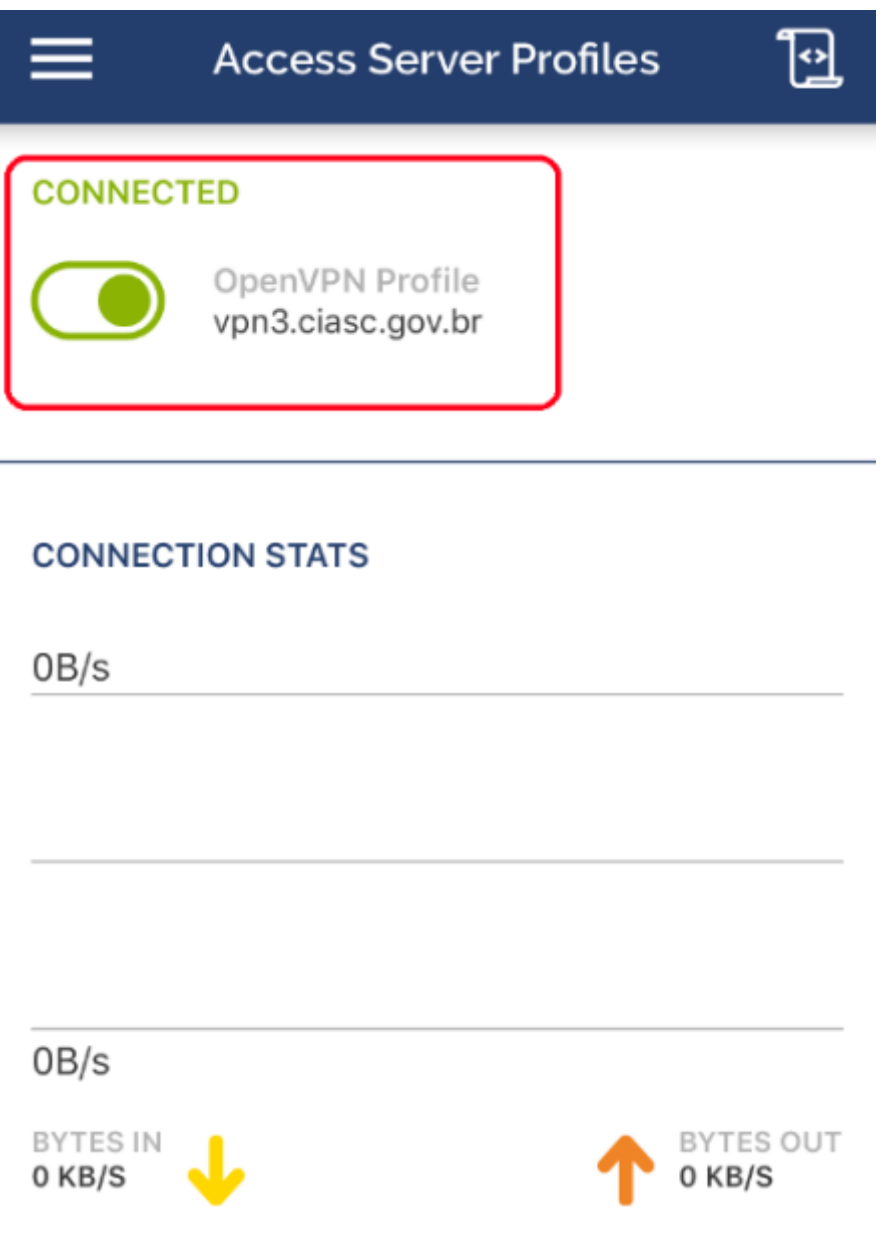

#### Observação:

Se estiver habilitado o segundo fator de autenticação para sua conta, no passo 2 será apresentado também o QR code para ser escaneado pelo app Google Authenticator (links para o aplicativo estarão disponíveis na tela). Após escanear o código com sucesso, clique em "I scanned the QR code" para confirmar a operação, conforme imagem a seguir:

# **Google Authenticator Setup**

NOTE: This account requires two-step verification using Google Authenticator on your mobile phone.

To get started, download the Google Authenticator app:

- Google Authenticator for Android
- Google Authenticator for iPhone

Once you have the Google Authenticator app on your mobile phone, just scan the QR code below, and you'll be ready to go. The app will display a 6-digit code that changes every 30 seconds. When you connect to the VPN, you will need to enter this code along with your other credentials.

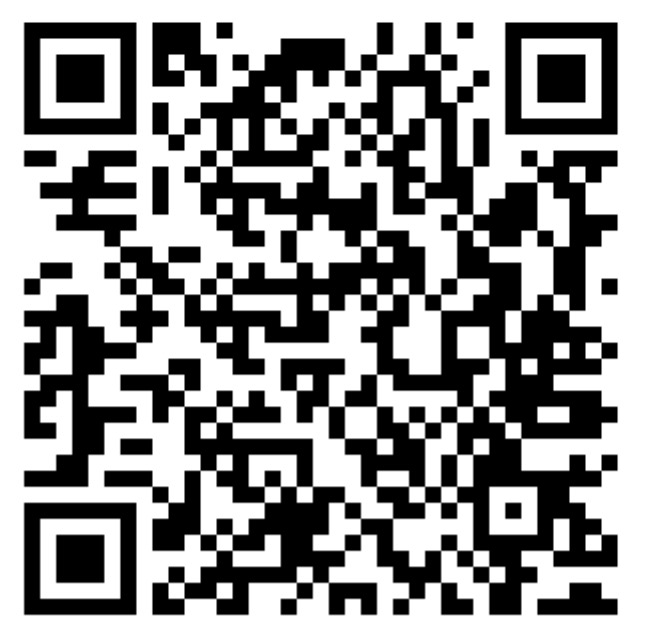

**Google Authenticator secret:** WU7E4JUT6W6IYTXF

I scanned the QR code